# **D**epartmental **A**id **U**ser **G**roup (DAUG)

## *February 2019*

## Topics

[Important Dates](#page-0-0)

VERSITY<br>IRGINIA

- [Summer Tuition Revenue](#page-1-0)
- [SAFM 2019-20: Reminders](#page-1-1)
- [New for SAFM in 2019-20 \(Expected Enhancements\)](#page-6-0)
- [SIS Responsibilities & Training + ESHARP](#page-7-0)
- Getting [Help: Resources and Contacts](#page-7-1)

. . . . . . . . . . . . . .  $\bullet$ 

## <span id="page-0-0"></span>Important Dates

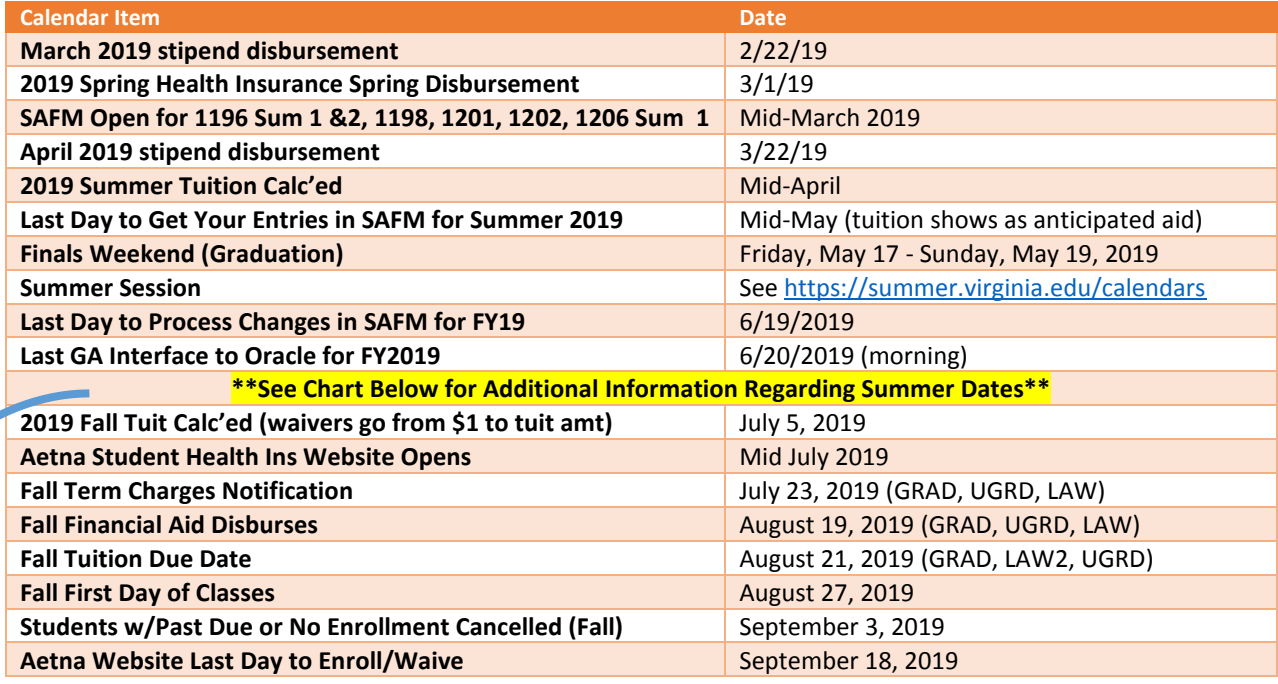

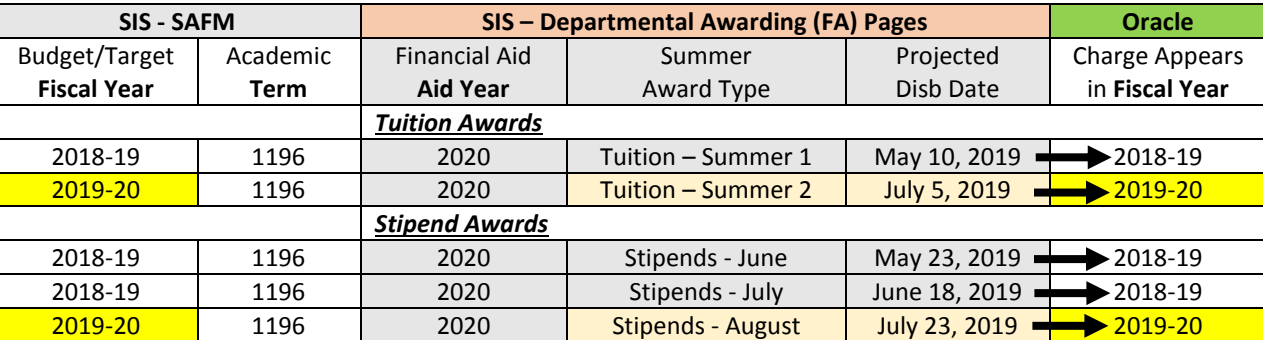

**Stipend Disbursement Dates May 2019-August 2020**

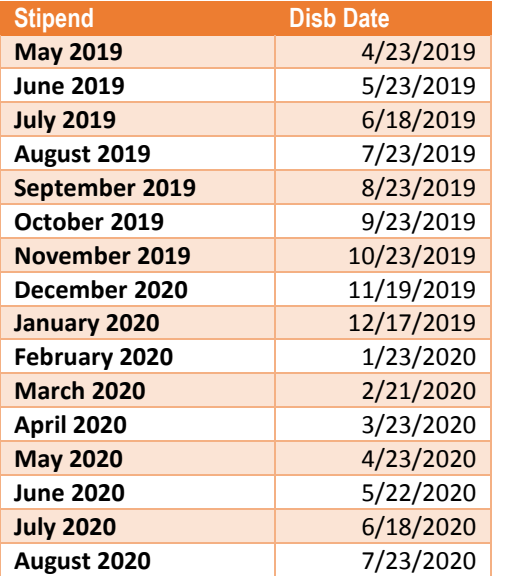

Sarah will provide a summary of the timing of stipend disbursements. If student has direct deposit, should receive \$\$ within 3-5 business days; will get an email from AP confirming timing.

### <span id="page-1-0"></span>Summer Tuition Revenue

Effective summer 2019, all summer session on-grounds graduate tuition will be going to the graduate schools.

## <span id="page-1-1"></span>SAFM 2019-20: Reminders

SAFM will be opening in March; below are a few reminders.

#### **Reminder: Rollover Targets**

As a refresher: targets are used to track your organization's fund sources for student aid by fiscal year. SAFM allows you to set up and track targets; this functionality allows for quick analysis of target usage and balances. Targets must be established before the module will allow awarding to students. Targets are tracked by Organization (Org) as defined in the Oracle HR/Finance system. Targets must be established for each Org from which you wish to fund students.

Please remember to setup your targets for 2019-20. Navigation: Financial Aid > UVa Financial Aid > Awarding > Student Aid Funding Module > SAFM- Target Setup.

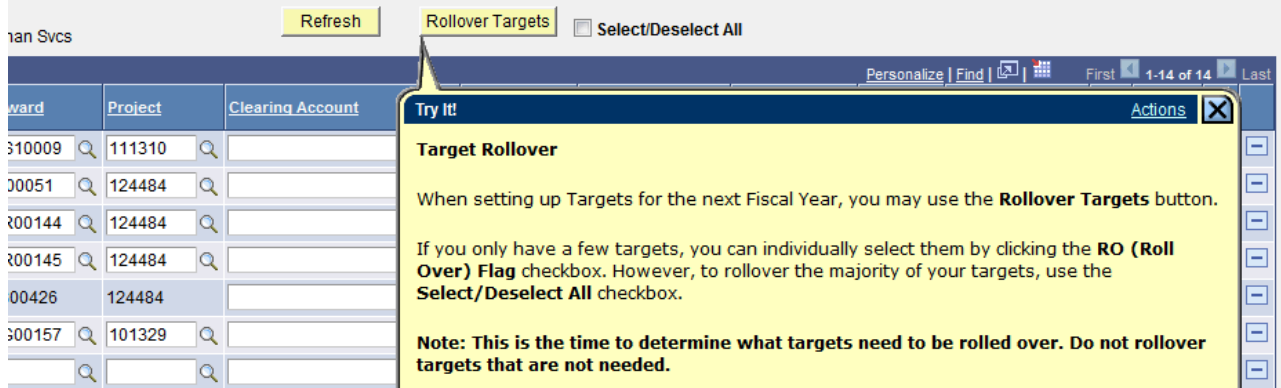

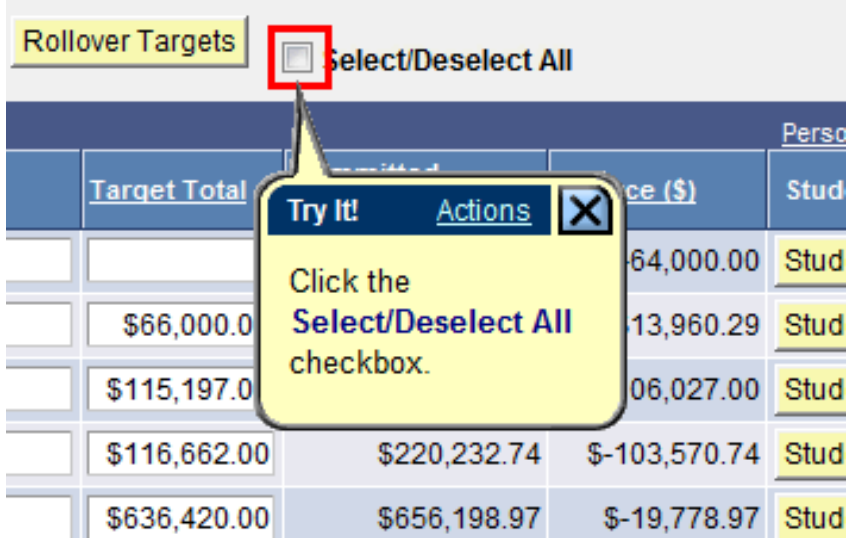

Rollover Targets

Select/Deselect All

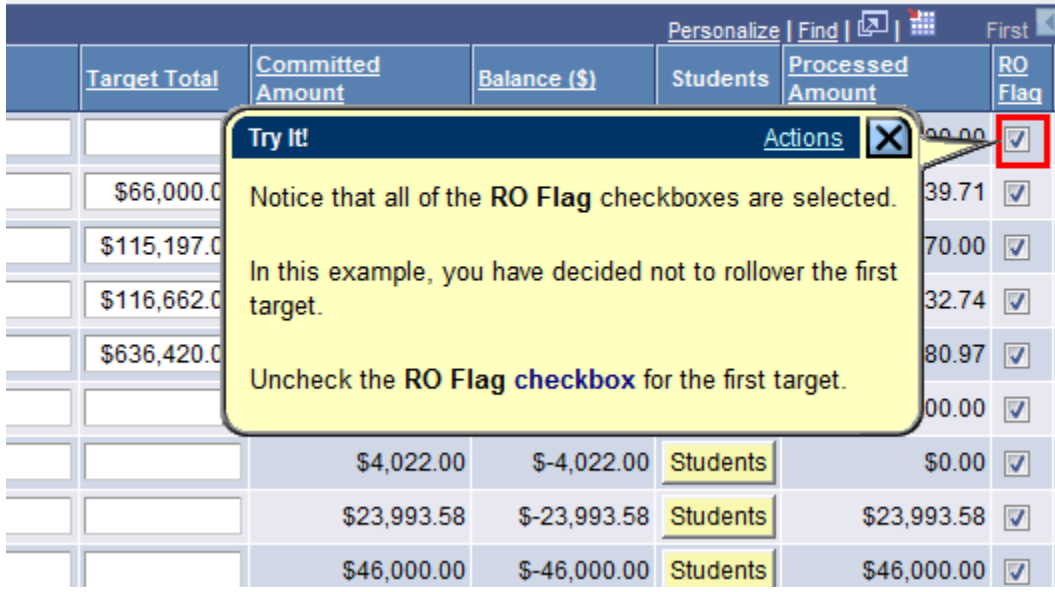

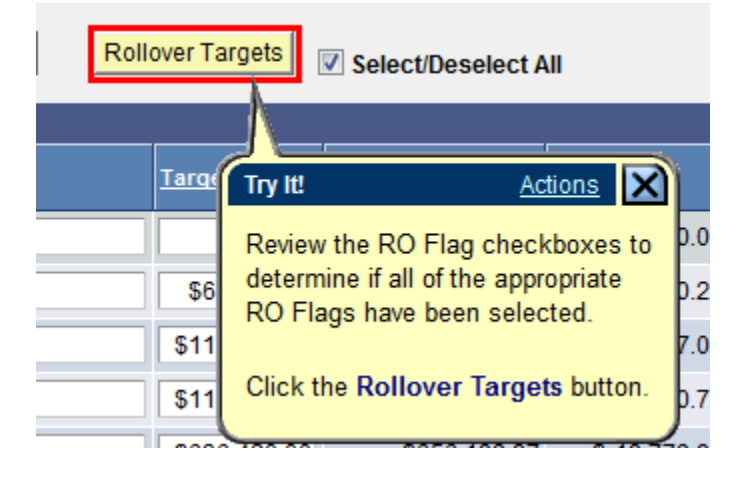

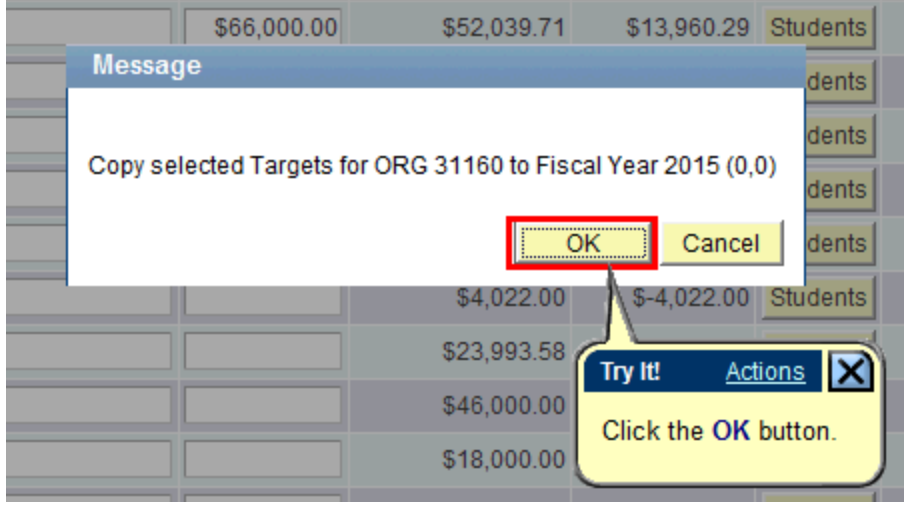

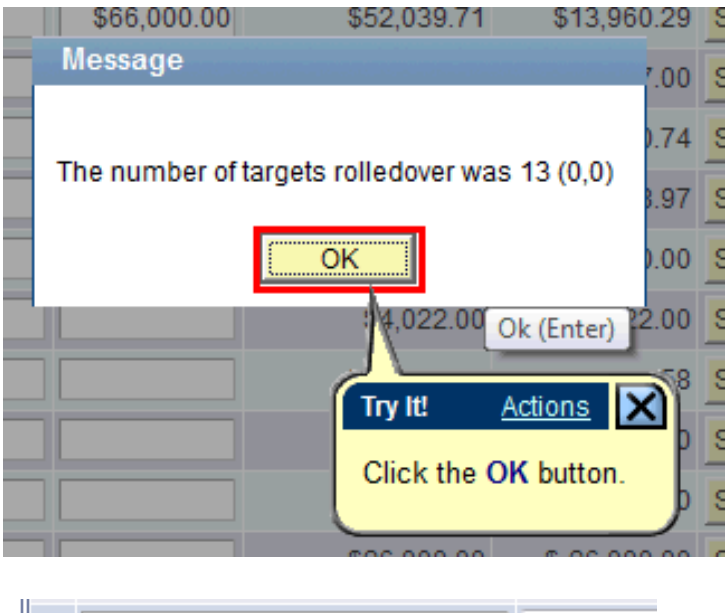

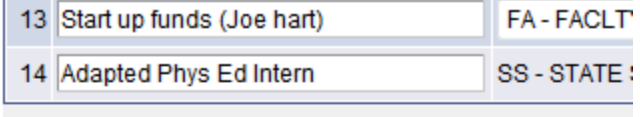

Targets Total \$938,279.00 Total Committed Amount

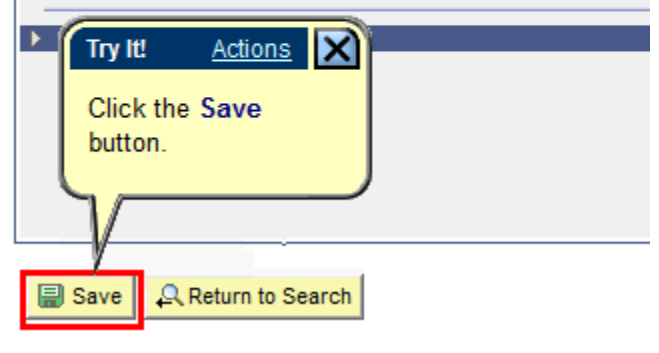

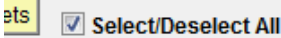

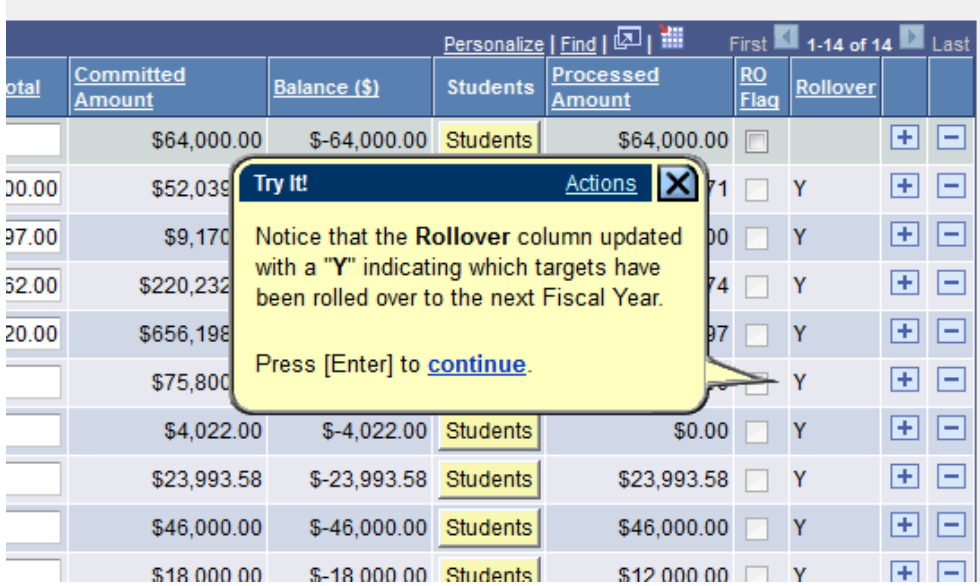

#### **Reminder: Default SAFM Fiscal Year**

To default your SAFM Fiscal Year, remember to change your Aid Year in User Default Tab 2 to the fiscal year you wish to use. Navigate to Set up SACR > User Defaults > User Defaults 2 tab.

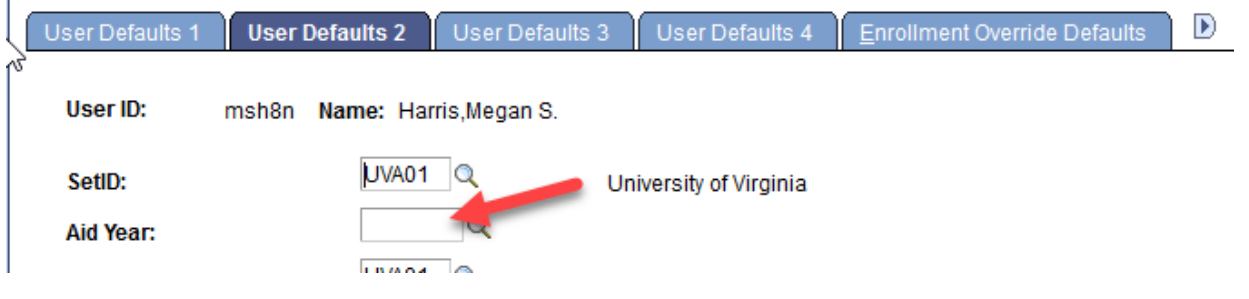

#### **Reminder: Awarding Admitted Applicants**

We are opening SAFM for 2019-20 in March 2019, which means you will be able to award admitted applicants. If you do this, but the student does not accept your offer of admission make sure to cancel the awards you entered for them. \*If you neglect to cancel their awards, but the student accepts an offer at another school within UVA, the funds will disburse to them.

#### **Reminder: Academic Category Defaulted**

To improve the accuracy of SAFM tuition award amounts and decrease data entry, on the SAFM Awarding page, once the term is selected from the drop down menu, the system defaults the academic category and international fee check box (if applicable). This enhancement was available when SAFM opened for 2018-19; so 2019-20 will be our second year with this functionality.

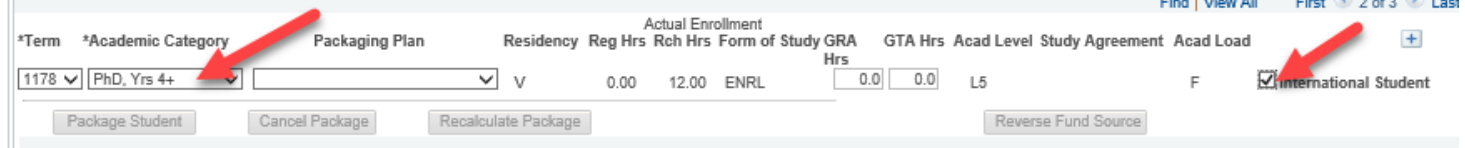

#### Important Points to Keep in Mind

 If the student is not yet term activated for fall OR if the individual is still an applicant (not yet a student), the academic category and international student check box will NOT default. You will need to enter this information manually.

- Spring will assume the same information as fall.
- The system will only default the academic category once the term is selected from the drop down.
- The academic category will not update once you have saved and go out/come back in.
- The international student checkbox will be defaulted as checked or unchecked based on the information in SIS; the checkbox will remain editable for students and applicants; the user will be able to check or uncheck the box. If the user checks or unchecks the international student box, but it does not match what is in the system, there will eventually be a discrepancy between the amount in SAFM and the amount the student was charged.
- You will also notice that a field of Acad Load has been added to the page. **F** indicates that the student has an approved academic load of full-time. **P** indicates that he student has an approved academic load of part-time. If the student is a Part-time student, the academic category of Part-time will be defaulted and you will then pick the part-time packaging plan. First (4) 2 of 3 (8) Last

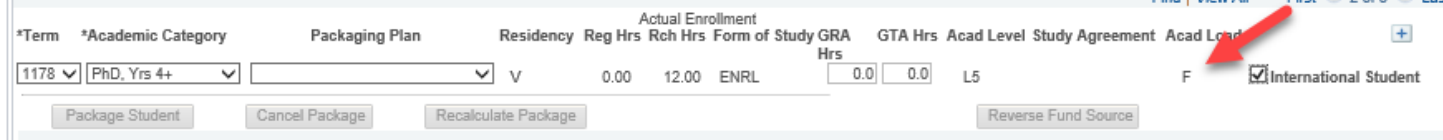

- $\circ$  In a few instances, >1 academic category have the exact same tuition rates. In those cases, we have combined the academic categories into one academic category: Nursing Masters & DNP, Curry Masters & PhD/EdD Yr 1-2, Medicine Yr 1, 2, 3, & 4
- If you select 1198, the academic category and international fall checkbox populates, you immediately decided to switch the term from 1198 to 1202 (via the drop down menu), you will get the following messages.

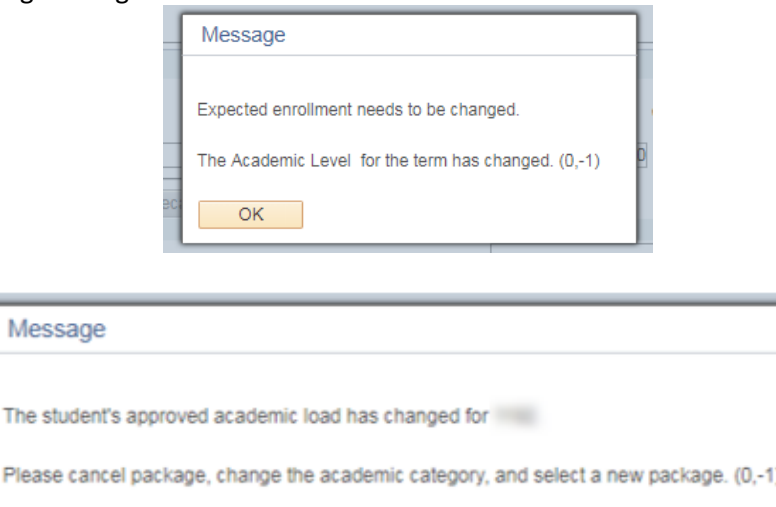

This is happening because the Acad Category and International Student fields already have a value in them; when you select the 1192 term, the values have changed and it displays the error messages. If this happens, you will need to click OK, then manually select the Acad Cat. and Packaging Plan OR go out and come back into the page without saving and start over.

#### **Reminder: Health Insurance**

The :

OK

 We do not have the "approved" health insurance rate yet. So, when you package a student, an "estimated" amount for the health insurance rates will populate as the award level amount for health insurance.

 You can go ahead and award (package, cancel package, repackage, etc.) as normal without the finalized health insurance rate. But, you will not be able to move the health insurance award past start (defaulted to Start status and grayed out). Example (rate in box below is for demo purposes only; not an actual estimated amount):

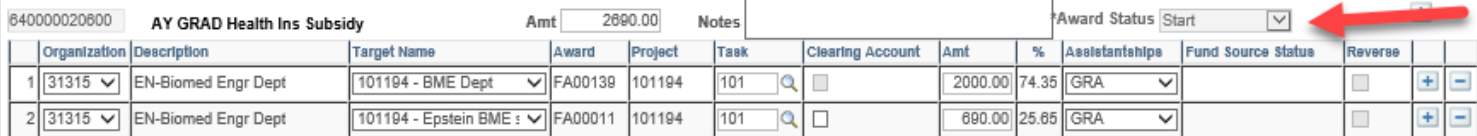

- We will also ensure that health insurance cannot be interfaced from SAFM to the Departmental Award area.
- Once the rate has been approved (likely in April or May), the health insurance amounts will be updated and the Award Status box will open up.
- You will then be able to move the award through the workflow and it will interface from SAFM to the Departmental Aid area of SIS. Example:

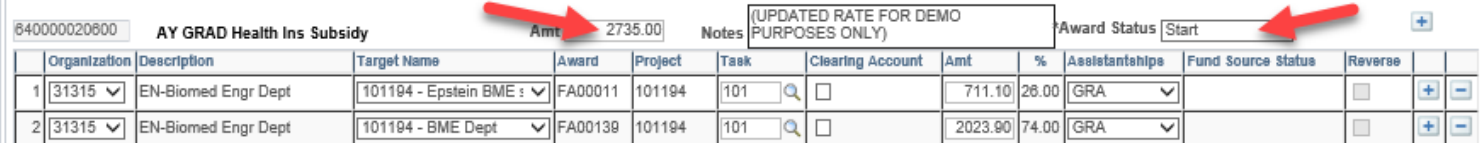

 Note: The fund source amounts are updated based on the rounded % (25.65% to 26.00%; 74.35% to 74.00%).

## <span id="page-6-0"></span>New for SAFM in 2019-20 (Expected Enhancements)

#### **Enhancement: Awarding Next Summer**

- When awarding SAFM for 2019-20, you will be able to enter awards in the following terms:
	- o 1196 Summer 2019
	- $\circ$  1198 Fall 2019
	- o 1201 J-term 2020
	- o 1202 Spring 2020
	- o **1206 Summer 2020** (Summer 1 only)
- This means that you will be able to award for the full 2020 fiscal year.
- 1206 awards will not interface to the Departmental Aid page and will not be moved from Approved to Processed until a later date.

#### **Enhancement: Prevent Users from Awarding Combos of Tuition Item Types in Summer**

- As previously mentioned, we have been working on modifying SAFM to prevent users from awarding >1 tuition award that pays the same charge in the summer.
- In the summer, you can award students in either Summer 1 (Fiscal Year 2019, term 1196) or Summer 2 (Fiscal year 2020, term 1196). This allows you to choose which fiscal year you wish for the charges to hit your PTAEOs.
- You should only award a student a tuition award in either Summer 1 **or** Summer 2. Not both.
- Exception: If you need to pay part of the student's tuition from a PTAEO in FY2019 and part from a PTAEO in FY2020, then you should use a limited package in Summer 1 and a limited package in Summer 2.

#### **Enhancement: Health Insurance QLEs**

• In SAFM, we have a process that runs for a set amount of time in fall and spring that updates a field to indicate if a student has enrolled in or waived health insurance:

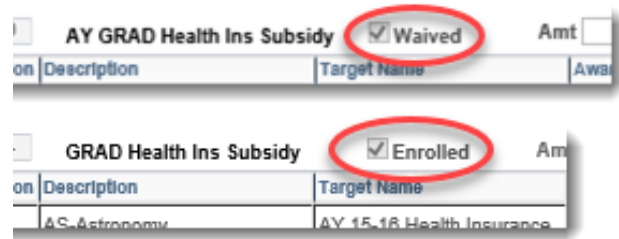

However, if the student has a Qualifying Life Event later (example: they age out of their parent's health insurance mid-year and wish to enroll in UVa's student health plan), the field indicating that the student waived/enrolled has is not updated.

- Also, if you were to add a health insurance award AFTER our process stops running for the term, the field indicating that the student has waived or enrolled is not updated.
- So, we have made changes so that the SAFM Awarding Page will more accurately reflect the student's health insurance acceptance status.
- On the SAFM Student Awarding page for fall, spring, or summer:
	- $\circ$  If the student enrolls and has been charged, the system will update the term in SAFM associated with the charge to enrolled and update the award amount.
	- $\circ$  If the students waives health insurance, the health insurance checkbox will be set to waived. (If waived in fall, spring will also display as waived, unless the student had a QLE).
- When you come into SAFM, if the checkbox has changed from enrolled to waived or waived to enrolled: reporting will mirror SAFM only AFTER you have saved the change in SAFM.

## <span id="page-7-0"></span>SIS Responsibilities & Training + ESHARP

- Workday go-live was on January 7, 2019. Users now complete training for SIS via Workday (you access the same training; it is now accessed through Workday as opposed to the Integrated System).
- For a list of all SIS responsibilities and training required, navigate to the  $ITS$  website  $>$  Systems Administrative > Student Information System (SIS) > SIS: Responsibilities and Training. \* The links on the SIS Responsibilities and Training page have been updated to take you directly to the courses in Workday.
- Training must be completed before the SAFM responsibility can be granted.
- General reminder: if you need to change your org access, you will need to submit an ESHARP request so that we can make the necessary row level changes in SAFM. Once you submit your request, a workflow passes the request to different levels of approval. We need these approvals to give you access to the org(s) in SAFM. To submit an esharp request:
	- o Log in to ESHARP[: https://cacs-web-prd.web.virginia.edu/esharp](https://cacs-web-prd.web.virginia.edu/esharp)
	- o Select Student Information System (SIS).
	- o Select Request Add/Remove Access > New Request > Continue.
	- o Select the UV FA SAFM User GRAD <for your school> under Financial Aid.
	- o Complete the form; make sure that the action selected is "Add" and make sure you note which org(s) you will need access to and which org(s) you no longer need access to.
	- o Click continue and then Submit Request for Review

## <span id="page-7-1"></span>Getting Help: Resources and Contacts

## **DAUG WEBSITE**

**<http://sfs.virginia.edu/internal/deptaid>**

**DAUG EMAIL LIST**

If you are not already receiving these emails, let us know and we can add you.

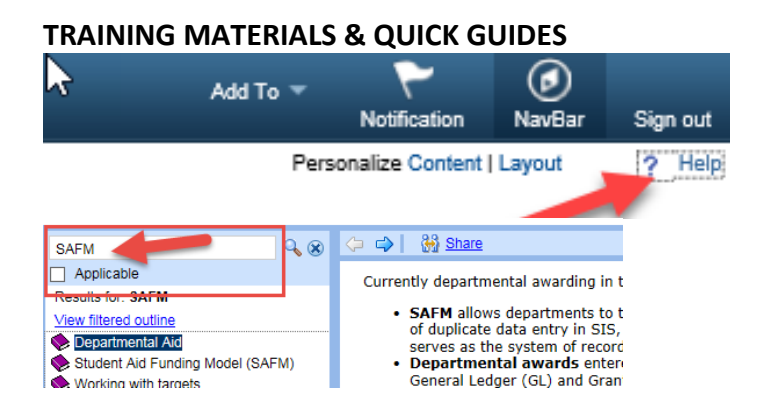

#### **SCHOOL ADMINS**

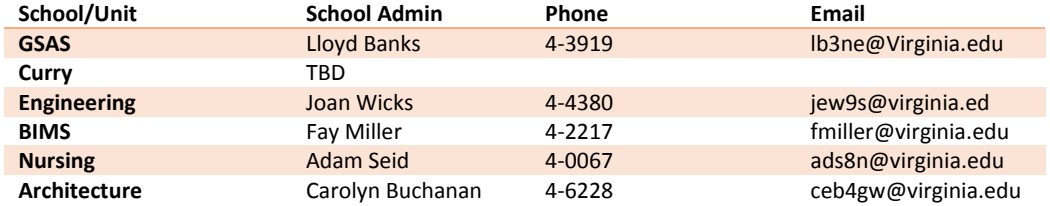

#### **ADDITIONAL HELP**

Send questions to [4help@virginia.edu;](mailto:4help@virginia.edu) enter "SAFM" in subject line. Sending your questions to 4help@virginia.edu ensures that we are able to track the issues and analyze the types of questions asked.

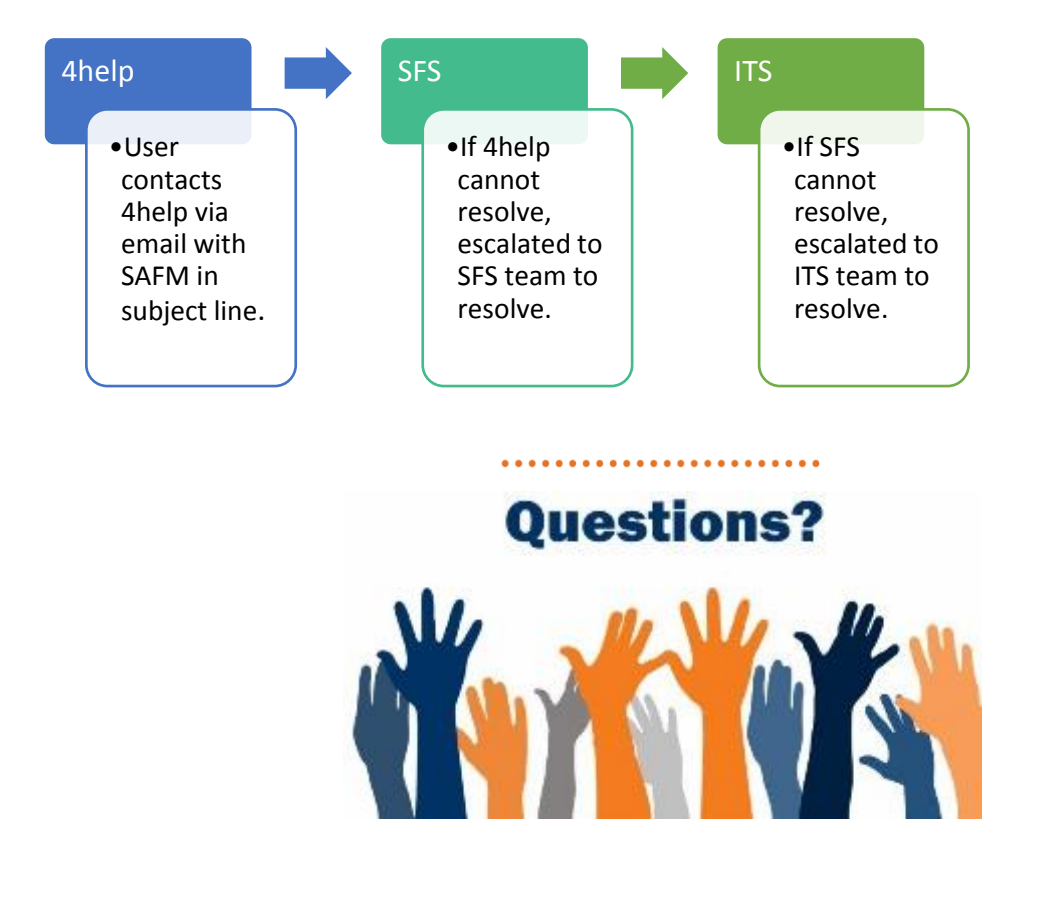